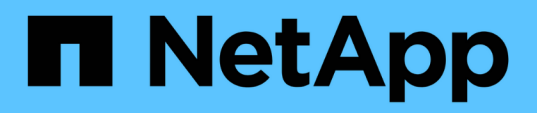

# **Installation, mise à niveau et suppression du logiciel Unified Manager**

Active IQ Unified Manager 9.13

NetApp December 18, 2023

This PDF was generated from https://docs.netapp.com/fr-fr/active-iq-unified-manager-913/installwindows/concept\_overview\_of\_installation\_process\_on\_windows.html on December 18, 2023. Always check docs.netapp.com for the latest.

# **Sommaire**

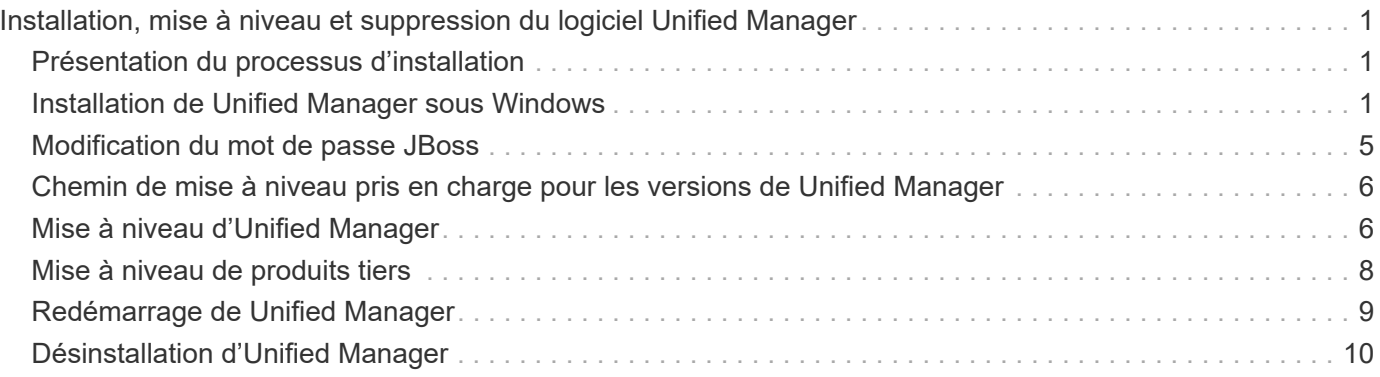

# <span id="page-2-0"></span>**Installation, mise à niveau et suppression du logiciel Unified Manager**

Vous pouvez installer Unified Manager, effectuer la mise à niveau vers une version plus récente ou supprimer l'application Unified Manager.

# <span id="page-2-1"></span>**Présentation du processus d'installation**

Le workflow d'installation décrit les tâches que vous devez effectuer avant d'utiliser Unified Manager.

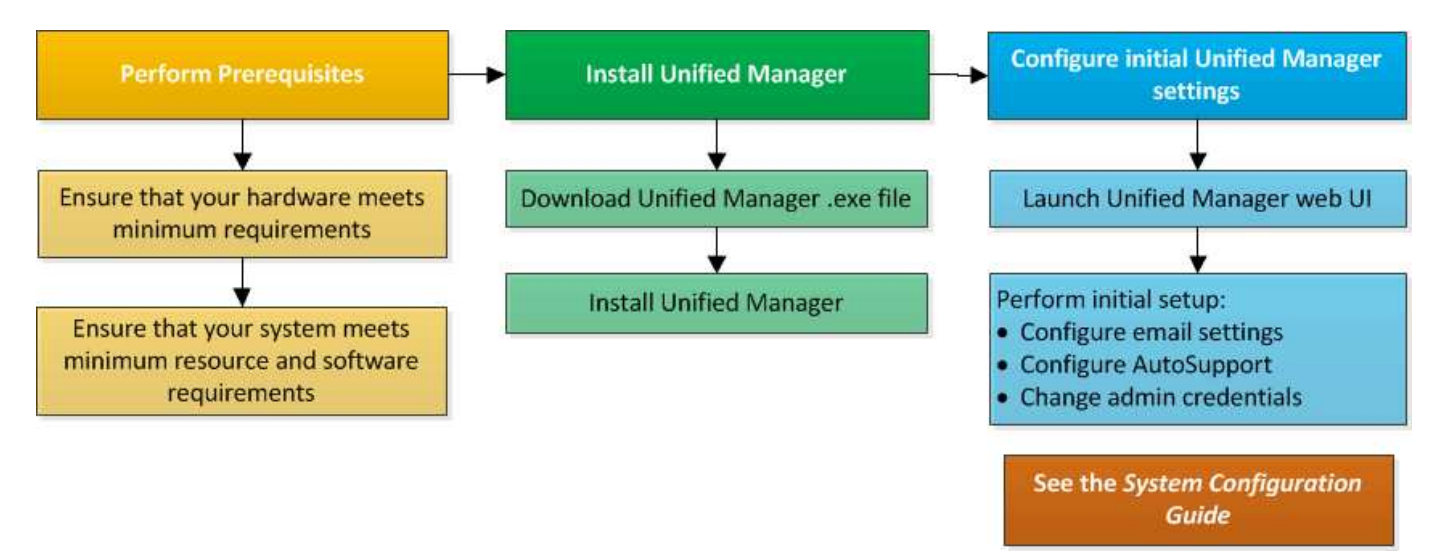

# <span id="page-2-2"></span>**Installation de Unified Manager sous Windows**

Il est important de comprendre la séquence des étapes à suivre pour télécharger et installer Unified Manager sur Windows.

### **Installation de Unified Manager**

Vous pouvez installer Unified Manager pour surveiller et résoudre les problèmes de capacité, de disponibilité, de performances et de protection du stockage des données.

### **Ce dont vous aurez besoin**

• Le système sur lequel vous prévoyez d'installer Unified Manager doit répondre aux exigences système et logicielles.

Voir ["Configuration matérielle requise".](https://docs.netapp.com/fr-fr/active-iq-unified-manager-913/install-windows/concept_virtual_infrastructure_or_hardware_system_requirements.html)

Voir ["Conditions requises pour l'installation et le logiciel Windows"](https://docs.netapp.com/fr-fr/active-iq-unified-manager-913/install-windows/reference_windows_software_and_installation_requirements.html).

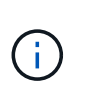

À partir de Unified Manager 9.5, OpenJDK est fourni dans le package d'installation et installé automatiquement. Oracle Java n'est pas pris en charge à partir de Unified Manager 9.5.

- Vous devez disposer des privilèges d'administrateur Windows. Assurez-vous que votre nom d'utilisateur ne commence pas par un point d'exclamation ""!". Installation of Unified Manager might fail if the user name of user running the installation begins with "!».
- Un navigateur Web doit être pris en charge.
- Le mot de passe de l'utilisateur de maintenance Unified Manager doit comporter entre 8 et 20 caractères, et contenir des lettres majuscules ou des minuscules, des chiffres et des caractères spéciaux.
- Les caractères spéciaux suivants ne sont pas autorisés dans la chaîne de mot de passe pour l'utilisateur de maintenance ou pour l'utilisateur root MySQL : "' ` %, = & < > ^ \ / ( ) [ ] ; :

Les caractères spéciaux suivants sont autorisés :  $\sim$  ! @ # \$  $*$  - ? . + { }

#### **Étapes**

- 1. Connectez-vous à Windows à l'aide du compte d'administrateur local par défaut.
- 2. Connectez-vous au site de support NetApp et accédez à la page de téléchargement de Unified Manager :

#### ["Site de support NetApp"](https://mysupport.netapp.com/site/products/all/details/activeiq-unified-manager/downloads-tab)

- 3. Sélectionnez la version requise de Unified Manager et acceptez le contrat de licence utilisateur final (CLUF).
- 4. Téléchargez le fichier d'installation de Unified Manager Windows dans un répertoire cible du système Windows.
- 5. Accédez au répertoire dans lequel se trouve le fichier d'installation.
- 6. Cliquez avec le bouton droit de la souris et exécutez le fichier exécutable du programme d'installation de Unified Manager (.exe) en tant qu'administrateur.

Unified Manager détecte les packages tiers manquants ou pré-installés et les répertorie. Si les modules tiers requis ne sont pas installés sur le système, Unified Manager les installe dans le cadre de l'installation.

- 7. Cliquez sur **Suivant**.
- 8. Entrez le nom d'utilisateur et le mot de passe pour créer l'utilisateur de maintenance.
- 9. Dans l'Assistant connexion à la base de données, saisissez le mot de passe racine MySQL.
- 10. Cliquez sur **Modifier** pour spécifier un nouvel emplacement pour le répertoire d'installation Unified Manager et le répertoire de données MySQL.

Si vous ne modifiez pas le répertoire d'installation, Unified Manager est installé dans le répertoire d'installation par défaut.

- 11. Cliquez sur **Suivant**.
- 12. Dans l'assistant prêt à installer Shield, cliquez sur **installer**.
- 13. Une fois l'installation terminée, cliquez sur **Finish**.
- 14. Si un logiciel antivirus actif est installé sur votre système Windows, exclure manuellement les chemins suivants de l'analyse antivirus une fois l'installation terminée :
	- Répertoire des données Unified Manager
	- Répertoire d'installation de Unified Manager
	- Répertoire de données MySQL

L'installation crée plusieurs répertoires :

• Répertoire d'installation

Il s'agit du répertoire racine de Unified Manager, que vous avez spécifié lors de l'installation. Exemple : C:\Program Files\NetApp\

• Répertoire de données MySQL

Il s'agit du répertoire dans lequel les bases de données MySQL sont stockées, que vous avez spécifié lors de l'installation. Exemple : C:\ProgramData\MySQL\MySQLServerData\

• Répertoire Java

Il s'agit du répertoire dans lequel OpenJDK est installé. Exemple : C:\Program Files\NetApp\JDK\

• Répertoire des données applicatives Unified Manager (AppDataDir)

Il s'agit du répertoire dans lequel toutes les données générées par l'application sont stockées. Cela inclut les journaux, les offres groupées de support, la sauvegarde et toutes les autres données supplémentaires. Exemple : C:\ProgramData\NetApp\OnCommandAppData\

Vous pouvez accéder à l'interface utilisateur Web pour effectuer la configuration initiale de Unified Manager, comme décrit dans la ["Configuration d'Active IQ Unified Manager en cours"](https://docs.netapp.com/fr-fr/active-iq-unified-manager-913/config/concept_configure_unified_manager.html).

### **Exécution d'une installation sans assistance de Unified Manager**

Vous pouvez installer Unified Manager sans l'intervention de l'utilisateur à l'aide de l'interface de ligne de commandes. Vous pouvez effectuer l'installation sans assistance en transmettant les paramètres par paires de valeurs de clé.

### **Étapes**

- 1. Connectez-vous à l'interface de ligne de commande Windows en utilisant le compte d'administrateur local par défaut.
- 2. Accédez à l'emplacement où vous souhaitez installer Unified Manager, puis choisissez l'une des options suivantes :

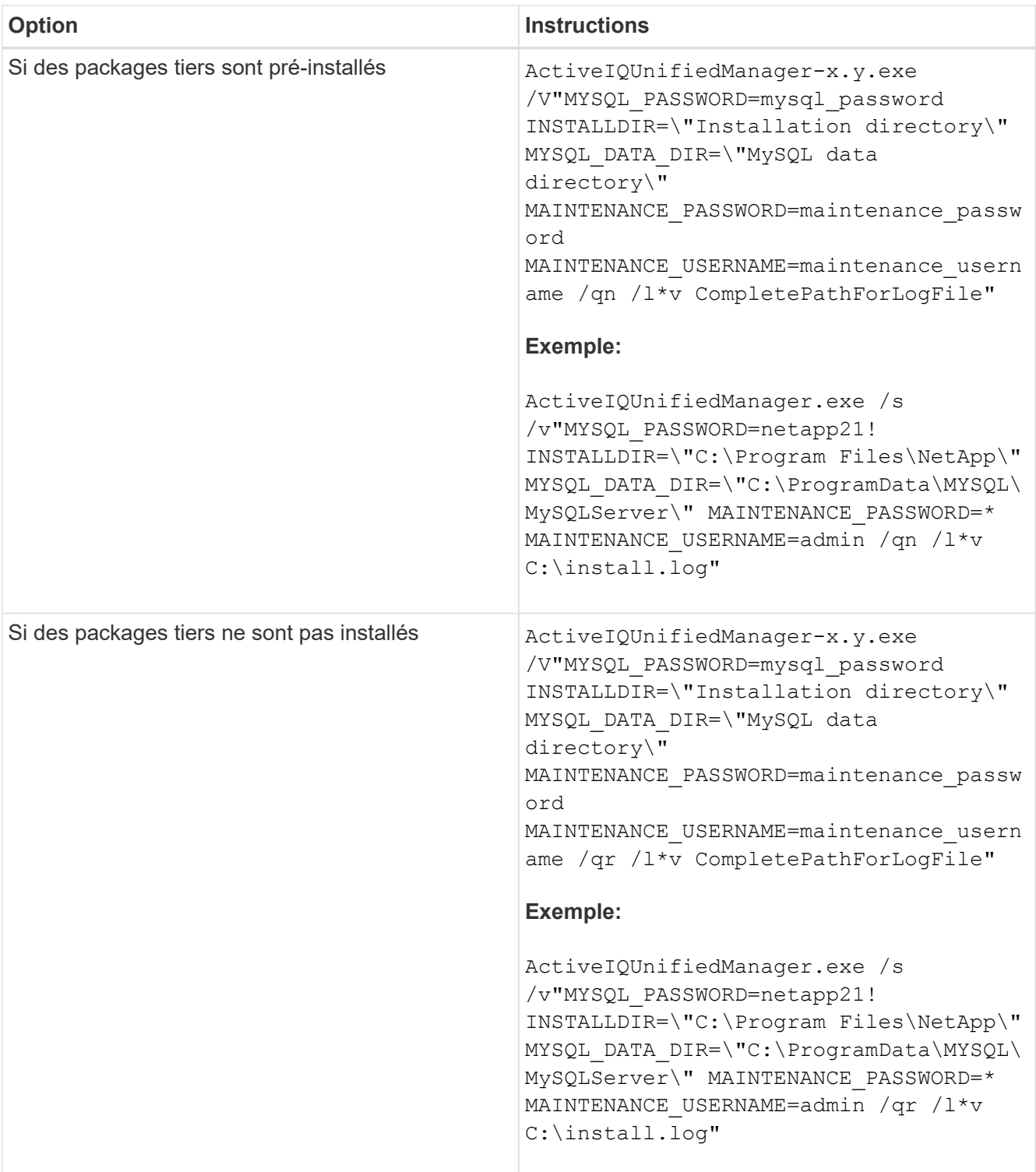

Le /qr l'option active le mode silencieux avec une interface utilisateur réduite. Une interface utilisateur de base s'affiche, indiquant la progression de l'installation. Vous n'êtes pas invité à entrer des données. Si les paquets tiers tels que JRE, MySQL et 7zip ne sont pas pré-installés, vous devez utiliser le /qr option. L'installation échoue si /qn cette option est utilisée sur un serveur sur lequel les packages tiers ne sont pas installés.

Le /qn l'option active le mode silencieux sans interface utilisateur. Aucune interface utilisateur ni aucun détail ne s'affichent pendant l'installation. Vous ne devez pas utiliser le /qn option lorsque des packages tiers ne sont pas installés.

3. Connectez-vous à l'interface utilisateur Web d'Unified Manager à l'aide de l'URL suivante :

https://IP address

### <span id="page-6-0"></span>**Modification du mot de passe JBoss**

Vous pouvez réinitialiser le mot de passe JBoss spécifique à l'instance défini lors de l'installation. Vous pouvez éventuellement réinitialiser le mot de passe si votre site requiert cette fonctionnalité de sécurité afin de remplacer le paramètre d'installation de Unified Manager. Cette opération modifie également le mot de passe que JBoss utilise pour accéder à MySQL.

#### **Ce dont vous aurez besoin**

- Vous devez disposer des privilèges d'administrateur Windows pour le système sur lequel Unified Manager est installé.
- Vous devez avoir le mot de passe pour l'utilisateur root MySQL.
- Vous devez pouvoir accéder à cet ensemble password.bat script dans le répertoire

C:\Program Files\NetApp\essentials\bin.

### **Étapes**

- 1. Connectez-vous en tant qu'utilisateur administrateur sur la machine hôte Unified Manager.
- 2. Utilisez la console des services Windows pour arrêter les services Unified Manager suivants :
	- Service d'acquisition NetApp Active IQ (Ocie-au)
	- Service de serveur de gestion NetApp Active IQ (Oncommandsvc)
- 3. Lancez le password.bat script pour lancer le processus de modification du mot de passe :

C:\Program Files\NetApp\essentials\bin> password.bat resetJBossPassword

- 4. Lorsque vous y êtes invité, saisissez le mot de passe utilisateur root MySQL.
- 5. Lorsque vous y êtes invité, saisissez le nouveau mot de passe utilisateur JBoss, puis saisissez-le à nouveau pour confirmation.

Notez que le mot de passe doit comporter entre 8 et 16 caractères et doit contenir au moins un chiffre, un majuscule et des caractères minuscules, et au moins l'un des caractères spéciaux suivants :

 $!0$   $%$   $*$   $*$   $=$   $[$   $]$   $:$   $\lt$   $>$   $.$   $?$   $/$   $\sim$   $+$ 

- 6. Une fois le script terminé, démarrez les services Unified Manager à l'aide de la console des services Windows :
	- Service de serveur de gestion NetApp Active IQ (Oncommandsvc)
	- Service d'acquisition NetApp Active IQ (Ocie-au)
- 7. Une fois tous les services démarrés, vous pouvez vous connecter à l'interface utilisateur de Unified Manager.

# <span id="page-7-0"></span>**Chemin de mise à niveau pris en charge pour les versions de Unified Manager**

Active IQ Unified Manager prend en charge une possibilité de mise à niveau spécifique pour chaque version.

Toutes les versions de Unified Manager ne peuvent pas effectuer de mise à niveau sans déplacement des données vers les versions ultérieures. Les mises à niveau de Unified Manager sont limitées à un modèle N-2. Ainsi, la mise à niveau ne peut être effectuée que dans les 2 versions suivantes, sur toutes les plateformes. Par exemple, vous pouvez effectuer une mise à niveau vers Unified Manager 9.13 à partir d'Unified Manager 9.11 et 9.12 uniquement.

Si vous exécutez une version antérieure aux versions prises en charge, votre instance Unified Manager doit d'abord être mise à niveau vers l'une des versions prises en charge, puis mise à niveau vers la version actuelle.

Par exemple, si votre version installée est OnCommand Unified Manager 9.6 et que vous souhaitez effectuer une mise à niveau vers la dernière version de Active IQ Unified Manager 9.13, vous suivez une séquence de mises à niveau.

#### **Exemple de chemin de mise à niveau :**

- 1. Mettez à niveau OnCommand Unified Manager  $9.6 \rightarrow$  Active IQ Unified Manager  $9.8$
- 2. Mise à niveau  $9.8 \rightarrow 9.10$
- 3. Mise à niveau  $9.10 \rightarrow 9.12$
- 4. Mise à niveau  $9.12 \rightarrow 9.13$

Pour plus d'informations sur la matrice des chemins de mise à niveau, reportez-vous à ce document ["Article de](https://kb.netapp.com/Advice_and_Troubleshooting/Data_Infrastructure_Management/Active_IQ_Unified_Manager/What_is_the_upgrade_path_for_Active_IQ_Unified_Manager_versions) [la base de connaissances \(KB\)".](https://kb.netapp.com/Advice_and_Troubleshooting/Data_Infrastructure_Management/Active_IQ_Unified_Manager/What_is_the_upgrade_path_for_Active_IQ_Unified_Manager_versions)

# <span id="page-7-1"></span>**Mise à niveau d'Unified Manager**

Vous pouvez mettre à niveau Unified Manager 9.11 ou 9.12 vers 9.13 en téléchargeant et en exécutant le fichier d'installation sur la plate-forme Windows.

#### **Ce dont vous aurez besoin**

• Le système sur lequel vous mettez à niveau Unified Manager doit répondre à la configuration système et logicielle requise.

Voir ["Configuration matérielle requise".](https://docs.netapp.com/fr-fr/active-iq-unified-manager-913/install-windows/concept_virtual_infrastructure_or_hardware_system_requirements.html)

Voir ["Conditions requises pour l'installation et le logiciel Windows"](https://docs.netapp.com/fr-fr/active-iq-unified-manager-913/install-windows/reference_windows_software_and_installation_requirements.html).

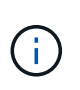

À partir de Unified Manager 9.5, OpenJDK est fourni dans le package d'installation et installé automatiquement. Oracle Java n'est pas pris en charge à partir de Unified Manager 9.5.

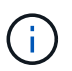

Assurez-vous que Microsoft .NET 4.5.2 ou une version ultérieure est installé sur votre système avant de démarrer la mise à niveau.

- MySQL Community Edition est automatiquement mis à niveau lors de la mise à niveau d'Unified Manager. Si la version installée de MySQL sur votre système est antérieure à la version 8.0.32, le processus de mise à niveau d'Unified Manager met automatiquement à niveau MySQL vers la version 8.0.32. Vous ne devez pas exécuter une mise à niveau autonome d'une version antérieure de MySQL vers la version 8.0.32.
- Vous devez disposer des privilèges d'administrateur Windows. Assurez-vous que votre nom d'utilisateur ne commence pas par un point d'exclamation ""!". Installation of Unified Manager might fail if the user name of user running the installation begins with "!».
- Vous devez disposer d'identifiants valides pour vous connecter au site du support NetApp.
- Pour éviter la perte de données, vous devriez avoir créé une sauvegarde de la machine Unified Manager en cas de problème lors de la mise à niveau.
- Vous devez disposer d'un espace disque suffisant pour effectuer la mise à niveau.

L'espace disponible sur le lecteur d'installation doit être supérieur de 2.5 Go à la taille du répertoire de données. La mise à niveau s'arrête et affiche un message d'erreur indiquant la quantité d'espace à ajouter si l'espace disponible est insuffisant.

- Lors d'une mise à niveau, vous pouvez être invité à confirmer si vous souhaitez conserver les paramètres par défaut précédents pour conserver les données de performances pendant 13 mois ou à les modifier à 6 mois. A la confirmation, les données historiques de performance au bout de 6 mois sont supprimées.
- Avant de procéder à la mise à niveau, fermez tous les fichiers ou dossiers ouverts dans *<InstallDir>\JDK* et *MySQL Data Directory*.
- Si un logiciel antivirus actif est installé sur votre système Windows, la mise à niveau d'Unified Manager risque d'échouer. Vous devez désactiver l'intégralité du logiciel antivirus sur votre système avant de mettre à niveau Unified Manager.

Unified Manager n'est pas disponible lors du processus de mise à niveau. Pour effectuer toute opération en cours d'exécution, vous devez effectuer la mise à niveau de Unified Manager.

Si Unified Manager est associé à une instance de OnCommand Workflow Automation et que de nouvelles versions du logiciel sont disponibles pour les deux produits, vous devez déconnecter les deux produits et configurer une nouvelle connexion Workflow Automation après avoir effectué les mises à niveau. Si vous effectuez une mise à niveau vers un seul des produits, vous devez vous connecter à Workflow Automation après la mise à niveau, puis vérifier que les données sont toujours acquises depuis Unified Manager.

#### **Étapes**

1. Connectez-vous au site de support NetApp et accédez à la page de téléchargement de Unified Manager :

#### ["Site de support NetApp"](https://mysupport.netapp.com/site/products/all/details/activeiq-unified-manager/downloads-tab).

- 2. Sélectionnez la version requise de Unified Manager et acceptez le contrat de licence utilisateur final (CLUF).
- 3. Téléchargez le fichier d'installation de Unified Manager Windows dans un répertoire cible du système Windows.
- 4. Cliquez avec le bouton droit de la souris et exécutez le fichier exécutable du programme d'installation de Unified Manager (.exe) en tant qu'administrateur.

Unified Manager vous invite à message suivant :

```
This setup will perform an upgrade of Unified Manager. Do you want to
continue?
```
- 5. Cliquez sur **Oui**, puis sur **Suivant**.
- 6. Entrez le mot de passe racine MySQL8 défini lors de l'installation, puis cliquez sur **Suivant**.
- 7. Lancez l'interface utilisateur Web sur une nouvelle fenêtre dans un navigateur Web pris en charge et connectez-vous pour utiliser la version mise à niveau d'Unified Manager.
- 8. Si un logiciel antivirus actif est installé sur votre système Windows, veillez à exclure manuellement les chemins suivants de l'analyse antivirus une fois la mise à niveau terminée :
	- Répertoire des données Unified Manager
	- Répertoire d'installation de Unified Manager
	- Répertoire de données MySQL

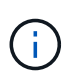

Pour effectuer une mise à niveau silencieuse d'Unified Manager, exécutez la commande suivante : ActiveIQUnifiedManager-<version\>.exe /s /v"MYSQL\_PASSWORD=<password> /qn /l\*v <system\_drive>:\install.log"

## <span id="page-9-0"></span>**Mise à niveau de produits tiers**

Vous pouvez mettre à niveau des produits tiers, tels que JRE, sur Unified Manager lorsqu'ils sont installés sur les systèmes Windows.

Les entreprises qui développent ces produits tiers signalent régulièrement des failles de sécurité. Vous pouvez effectuer la mise à niveau vers des versions plus récentes de ce logiciel à votre propre calendrier.

### **Mise à niveau d'OpenJDK**

Vous pouvez mettre à niveau vers une version plus récente d'OpenJDK sur le serveur Windows sur lequel Unified Manager est installé pour obtenir des correctifs pour les vulnérabilités de sécurité.

#### **Ce dont vous aurez besoin**

Vous devez disposer des privilèges d'administrateur Windows pour le système sur lequel Unified Manager est installé.

Vous pouvez mettre à jour les versions OpenJDK dans les familles de versions. Par exemple, vous pouvez mettre à niveau OpenJDK 11.0.16 vers OpenJDK 11.0.18, mais vous ne pouvez pas mettre directement à jour OpenJDK 11 vers OpenJDK 12.

### **Étapes**

- 1. Connectez-vous en tant qu'utilisateur administrateur sur la machine hôte Unified Manager.
- 2. Téléchargez la version appropriée d'OpenJDK (64 bits) du site OpenJDK vers le système cible.

Par exemple, télécharger jdk-11.0.18 windows-x64 bin.zip from [https://www.oracle.com/in/java/technologies/javase/jdk11-archive-](https://www.oracle.com/in/java/technologies/javase/jdk11-archive-downloads.html)

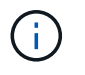

Un compte Oracle est requis pour télécharger le fichier. Si vous ne possédez pas de compte Oracle, rendez-vous sur ["Connexion au compte Oracle"](https://login.oracle.com/mysso/signon.jsp?request_id=007) pour en créer une.

- 3. Utilisez la console des services Windows pour arrêter les services Unified Manager suivants :
	- Service d'acquisition NetApp Active IQ (Ocie-au)
	- Service de serveur de gestion NetApp Active IQ (Oncommandsvc)
- 4. Développez le zip fichier.
- 5. Copiez les répertoires et les fichiers à partir du résultat  $\frac{1}{1}d$ k répertoire (par exemple,  $\frac{1}{1}d$ k-11.0.18 À l'emplacement où Java est installé. Exemple : C:\Program Files\NetApp\JDK\
- 6. Démarrez les services Unified Manager à l'aide de la console des services Windows :
	- Service de serveur de gestion NetApp Active IQ (Oncommandsvc)
	- Service d'acquisition NetApp Active IQ (Ocie-au)

## <span id="page-10-0"></span>**Redémarrage de Unified Manager**

Il peut s'avérer nécessaire de redémarrer Unified Manager après avoir apporté des modifications à la configuration.

#### **Ce dont vous aurez besoin**

Vous devez disposer des privilèges d'administrateur Windows.

#### **Étapes**

- 1. Connectez-vous à Windows à l'aide du compte d'administrateur local par défaut.
- 2. Arrêtez les services Unified Manager :

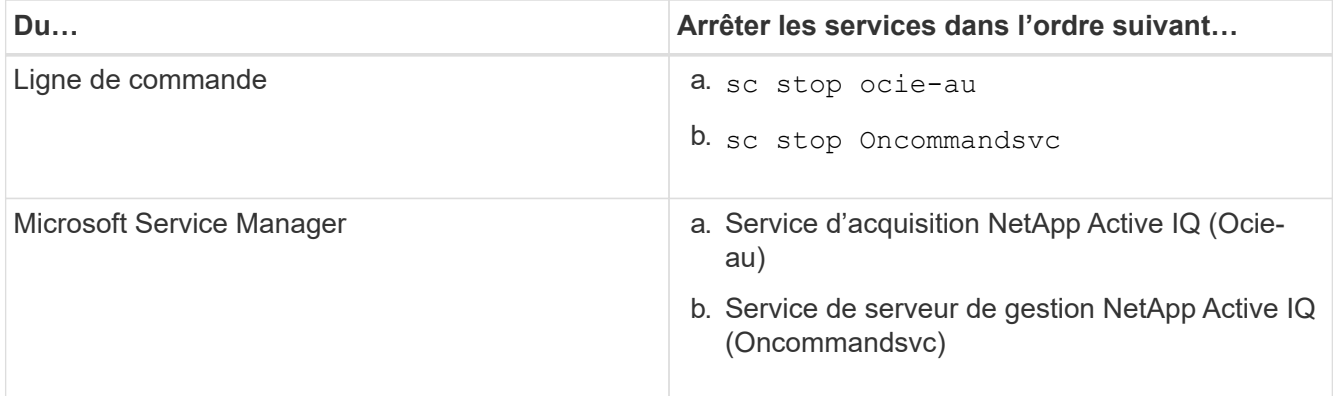

3. Démarrez les services Unified Manager :

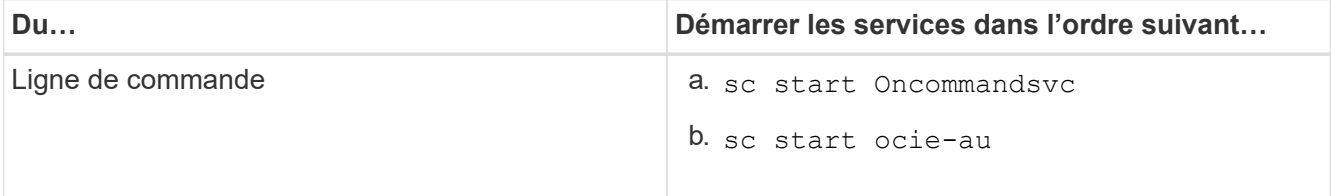

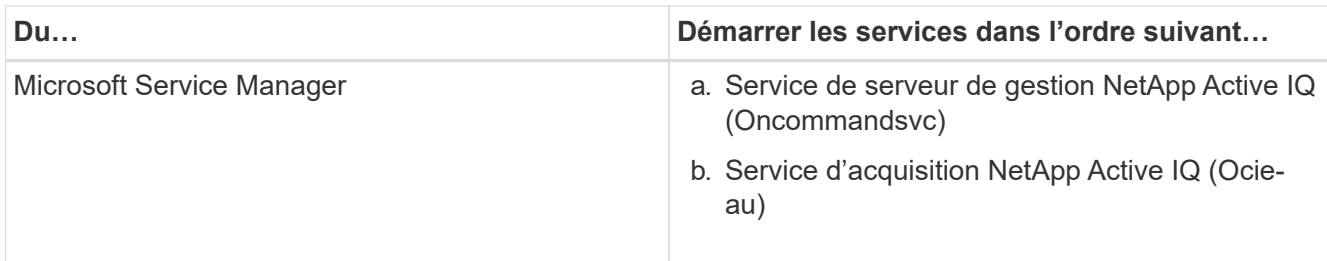

# <span id="page-11-0"></span>**Désinstallation d'Unified Manager**

Vous pouvez désinstaller Unified Manager à l'aide de l'Assistant programmes et fonctionnalités ou en effectuant une désinstallation automatique à partir de l'interface de ligne de commande.

### **Ce dont vous aurez besoin**

- Vous devez disposer des privilèges d'administrateur Windows.
- Tous les clusters (sources de données) doivent être supprimés du serveur Unified Manager avant de désinstaller le logiciel.
- Vous devez supprimer manuellement les règles de pare-feu créées pour autoriser ou bloquer le port MySQL 3306. Les règles de pare-feu ne sont pas supprimées automatiquement.

#### **Étapes**

- 1. Désinstallez Unified Manager en choisissant l'une des options suivantes :
	- Si vous désinstallez Unified Manager à partir de l'assistant **programmes et fonctionnalités**, effectuez les opérations suivantes :
		- i. Accédez à **panneau de configuration** > **Programme et fonctionnalités**.
		- ii. Sélectionnez Active IQ Unified Manager, puis cliquez sur **Désinstaller**.
	- Si vous désinstallez Unified Manager à partir de la ligne de commande, effectuez les opérations suivantes :
		- i. Connectez-vous à la ligne de commande Windows à l'aide des privilèges d'administrateur.
		- ii. Accédez au répertoire Active IQ Unified Manager et exécutez la commande suivante :

```
msiexec /x {A78760DB-7EC0-4305-97DB-E4A89CDFF4E1} /qn /l*v
%systemdrive%\UmUnInstall.log
```
Si le contrôle de compte d'utilisateur (UAC) est activé sur le serveur et que vous êtes connecté en tant qu'utilisateur de domaine, vous devez utiliser la méthode de désinstallation de ligne de commande.

Unified Manager est désinstallé de votre système.

- 2. Désinstallez les packages tiers et données suivants qui ne sont pas supprimés pendant la désinstallation de Unified Manager :
	- Packages tiers : JRE, MySQL, Microsoft Visual C++ 2015 Redistributable, Python, et 7zip
	- Données d'application MySQL générées par Unified Manager
	- Les journaux d'application et le contenu du répertoire des données d'application

#### **Informations sur le copyright**

Copyright © 2023 NetApp, Inc. Tous droits réservés. Imprimé aux États-Unis. Aucune partie de ce document protégé par copyright ne peut être reproduite sous quelque forme que ce soit ou selon quelque méthode que ce soit (graphique, électronique ou mécanique, notamment par photocopie, enregistrement ou stockage dans un système de récupération électronique) sans l'autorisation écrite préalable du détenteur du droit de copyright.

Les logiciels dérivés des éléments NetApp protégés par copyright sont soumis à la licence et à l'avis de nonresponsabilité suivants :

CE LOGICIEL EST FOURNI PAR NETAPP « EN L'ÉTAT » ET SANS GARANTIES EXPRESSES OU TACITES, Y COMPRIS LES GARANTIES TACITES DE QUALITÉ MARCHANDE ET D'ADÉQUATION À UN USAGE PARTICULIER, QUI SONT EXCLUES PAR LES PRÉSENTES. EN AUCUN CAS NETAPP NE SERA TENU POUR RESPONSABLE DE DOMMAGES DIRECTS, INDIRECTS, ACCESSOIRES, PARTICULIERS OU EXEMPLAIRES (Y COMPRIS L'ACHAT DE BIENS ET DE SERVICES DE SUBSTITUTION, LA PERTE DE JOUISSANCE, DE DONNÉES OU DE PROFITS, OU L'INTERRUPTION D'ACTIVITÉ), QUELLES QU'EN SOIENT LA CAUSE ET LA DOCTRINE DE RESPONSABILITÉ, QU'IL S'AGISSE DE RESPONSABILITÉ CONTRACTUELLE, STRICTE OU DÉLICTUELLE (Y COMPRIS LA NÉGLIGENCE OU AUTRE) DÉCOULANT DE L'UTILISATION DE CE LOGICIEL, MÊME SI LA SOCIÉTÉ A ÉTÉ INFORMÉE DE LA POSSIBILITÉ DE TELS DOMMAGES.

NetApp se réserve le droit de modifier les produits décrits dans le présent document à tout moment et sans préavis. NetApp décline toute responsabilité découlant de l'utilisation des produits décrits dans le présent document, sauf accord explicite écrit de NetApp. L'utilisation ou l'achat de ce produit ne concède pas de licence dans le cadre de droits de brevet, de droits de marque commerciale ou de tout autre droit de propriété intellectuelle de NetApp.

Le produit décrit dans ce manuel peut être protégé par un ou plusieurs brevets américains, étrangers ou par une demande en attente.

LÉGENDE DE RESTRICTION DES DROITS : L'utilisation, la duplication ou la divulgation par le gouvernement sont sujettes aux restrictions énoncées dans le sous-paragraphe (b)(3) de la clause Rights in Technical Data-Noncommercial Items du DFARS 252.227-7013 (février 2014) et du FAR 52.227-19 (décembre 2007).

Les données contenues dans les présentes se rapportent à un produit et/ou service commercial (tel que défini par la clause FAR 2.101). Il s'agit de données propriétaires de NetApp, Inc. Toutes les données techniques et tous les logiciels fournis par NetApp en vertu du présent Accord sont à caractère commercial et ont été exclusivement développés à l'aide de fonds privés. Le gouvernement des États-Unis dispose d'une licence limitée irrévocable, non exclusive, non cessible, non transférable et mondiale. Cette licence lui permet d'utiliser uniquement les données relatives au contrat du gouvernement des États-Unis d'après lequel les données lui ont été fournies ou celles qui sont nécessaires à son exécution. Sauf dispositions contraires énoncées dans les présentes, l'utilisation, la divulgation, la reproduction, la modification, l'exécution, l'affichage des données sont interdits sans avoir obtenu le consentement écrit préalable de NetApp, Inc. Les droits de licences du Département de la Défense du gouvernement des États-Unis se limitent aux droits identifiés par la clause 252.227-7015(b) du DFARS (février 2014).

#### **Informations sur les marques commerciales**

NETAPP, le logo NETAPP et les marques citées sur le site<http://www.netapp.com/TM>sont des marques déposées ou des marques commerciales de NetApp, Inc. Les autres noms de marques et de produits sont des marques commerciales de leurs propriétaires respectifs.